# **HP CD Online Tool**

The Configuration and Deployment Services Online portal (CD Online) is a worldwide, guided-selection web tool that was designed to help you easily configure and deploy your HP hardware. CD Online serves as a central repository for your defined requirements, saving you time and ensuring accuracy and continuity across your organization.

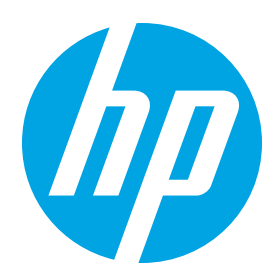

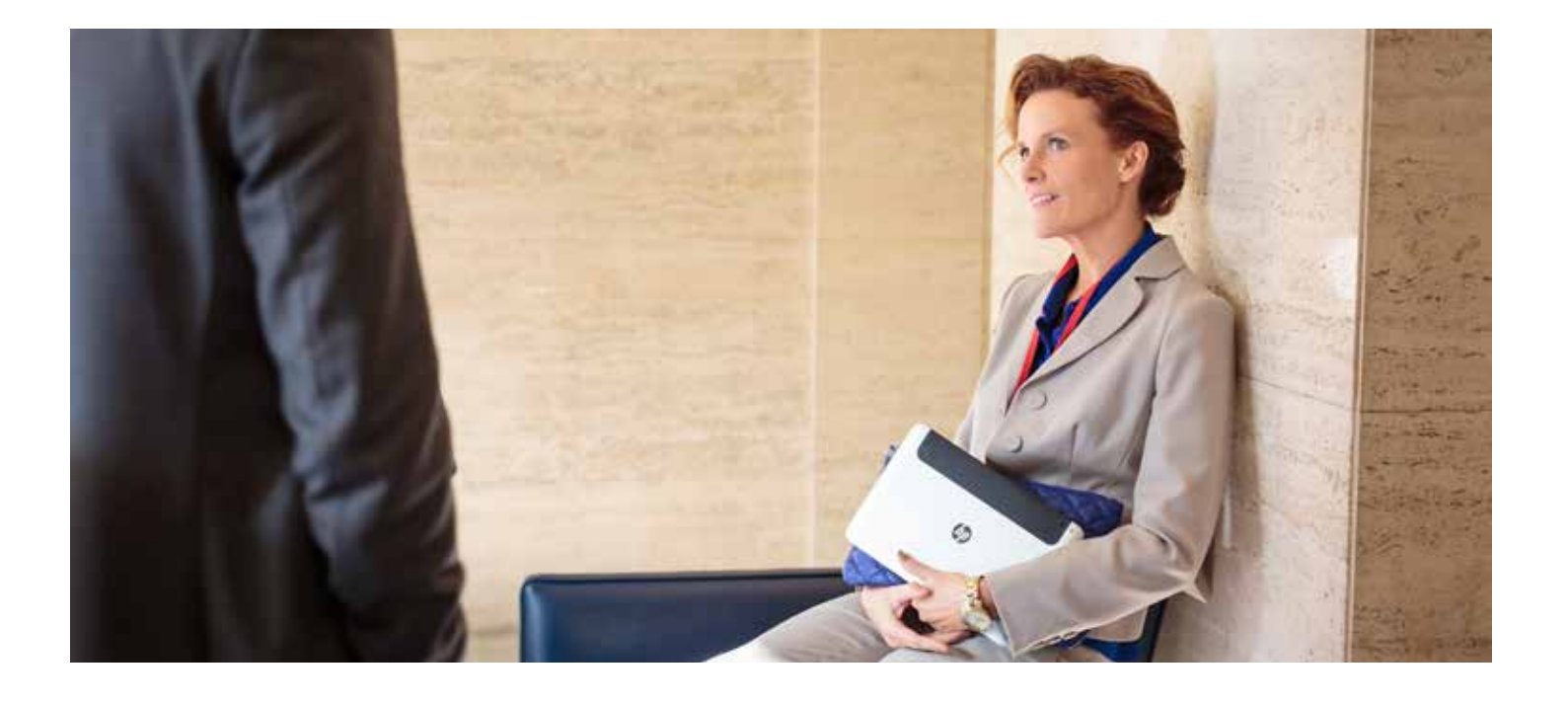

## **Configuration and Deployment Services Online**

**Guided service selection & requirements capture**

**24/7 HP Image Builder Validation and** 

**utomated executio** 

**Services knowledge repository**

**Online tool available** 

## **Key Benefits**

**Simplicity:** HP CD Online streamlines communication flow between customers and the HP team through simple pre-production stages, making the configuring and deploying process smooth and painless.

**Accessibility:** Because we use web-based forms and tools, you can access your information 24x7, and submissions reach engineers instantaneously. There's no need to fill out spreadsheets or submit attachments via emails!

**Time Saving:** Detailed requirement-capture that previously took several weeks is now accomplished quickly and accurately. Our CD online tool is intuitive and has

a guided selection user-friendly interface. Plus, help is just a keystroke away and is provided in real time!

**Instant Validation:** CD Online validates that the entered data fits within acceptable boundaries. It alerts you if you enter something inappropriate or miss a mandatory field, thus ensuring accuracy of information.

**Cost effective:** CD Online speeds up PC configuration development by removing ambiguity and streamlining the process. Less time means lower cost.

**Security:** You don't need to worry about data privacy or data loss since all information is stored in secure HP Databases. And because it's securely stored, you can reuse your data for similar projects in the future.

#### **How to Request Access to CD Online**

- 1 Request access from your hp Sales representative
- 2 The customer or user will be sent the below link to submit their request for access to the tool [cdonline.hp.com](http://cdonline.hp.com)
- 3 After completing the information requested, an automatic email is generated to the HP CD Online representative, requesting access for the customer
- 4 After access is granted, the user will receive a welcome email entitled, "How to Create a Solution and Submit to HP for processing." The email will contain instructions on how to set up a password and login for the tool CD Online

#### **Create a Service**

- 1 Start on "**Home tab**" and follow the Guided Selection Process via Model or Service
- 2 Suggested for new users: Follow the guided process of "Configure by Model"

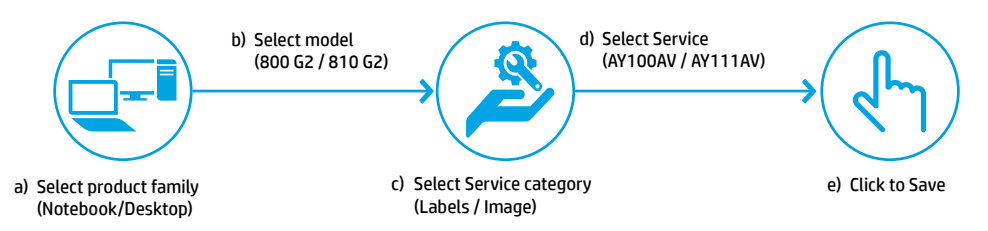

- 3 "Name your service" to identify for use or reference purposes: (800 G2 Asset Tag / 810 G2 Win 7 Image)
- 4 Complete service request by adding all requirements (answer all questions and pay particular attention to those highlighted with a red asterisk (\*)
- 5 Click "Save" to save your requirements
- 6 Your service should have all blue radio buttons filled, which indicates that all the selections you made were accepted. If you come across the symbol "?", it denotes a validation error. This symbol offers additional information or provides commentary

#### **Create a Project to attach your newly created Service**

- 7 Click "Project Tab" at the top of page
- 8 On the right side of the page, click "Create Project"
- 9 Name your new project (example: HP EliteBook 810 G2)
- 10 On the right side of the screen, click the dropdown list (next to the project you have created) and click "select a service." Only select the service you need for this project This step effectively attaches the new service you created to this project.
- 11 You will now see the blue "Submit Project" button light up.
- 12 Click "Submit Project."

Your CD Online representative will be notified automatically of your submission by this online tool and may contact you if they have any questions after reviewing your request.

### **Sign up for updates [hp.com/go/getupdated](http://hp.com/go/getupdated)**

 $f$  t in  $\nabla^{\mathcal{C}}$  $\star$ Share with colleagues Rate this document

© Copyright 2015 HP Development Company, L.P. The information contained herein is subject to change without notice. The only warranties for HP products and services are set forth in the express warranty statements accompanying such products and services. Nothing herein should be construed as constituting an additional warranty. HP shall not be liable for technical or editorial errors or omissions contained herein.

HP services are governed by the applicable HP terms and conditions of service provided or indicated to Customer at the time of purchase. Customer may have additional statutory rights according to applicable local laws, and such rights are not in any way affected by the HP terms and conditions of service or the HP Limited Warranty provided with your HP Product.

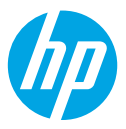